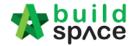

| Contents                                                                          |          |
|-----------------------------------------------------------------------------------|----------|
| How To Download Ebq File From Client Serve                                        | 2        |
| Import Ebq File In Buildspace Pro For Pricing                                     |          |
| Library Manager                                                                   |          |
| I. Resources Library                                                              | 6        |
| II. Schedule Of Rate                                                              | 7        |
| How To Pricing The BQ                                                             | 11       |
| I. Used Import Rate                                                               |          |
| II. Used Direct Type                                                              | 13       |
| Project Analyzer                                                                  | 14       |
| I. Resources Analysis                                                             | 14       |
| II. Schedule Of Rate Analysis                                                     | 16       |
| How To Active Mark-up Column                                                      | 17       |
| How To Print Project Summary                                                      | 19       |
| Export Tender Rate                                                                | 20       |
| Submit Tender Rate For Commercial Submission                                      | 20       |
| Create Project & Assign Company                                                   | 22       |
| How To Export Backup                                                              | 23       |
| How To Import Backup                                                              | 24       |
| How To Prepare BQ For Sub-Package                                                 | 26       |
| Export /Import Sub Package Into Buildspace E-tender                               | 29       |
| Assign Sub-contractor For Tendering                                               | 32       |
| How to prepare Tender Documents                                                   | 34       |
| Recommendation of Tenderer (only by Editor of Project)                            | 38       |
| List of Tenderer (only by Editor of Project)                                      | 43       |
| Technical Opening & Tender Re-Submission (Only by Editor of Project)              | 45       |
| How to Activate Tender Re-Submission After Tender Interview (without Original Con | nmercial |
| Opening) for Revise Submission                                                    | 47       |
| Commercial Opening (Only by Editor of Project)                                    | 50       |
| How to see total no of participated projects by tenderer                          | 51       |
| How to import tenderer's rates for comparison                                     | 52       |
| How to insert "Tender Validity Period"                                            | 52       |
| How to insert "Remarks"                                                           | 53       |
| How to print "Open Tender Form"                                                   | 54       |
| Print Tender Price Comparison Reports (Only by Editor of Project)                 | 54       |
| How to activate Tender Re-Submission (Only by Editor of Project)                  | 59       |

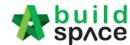

# How To Download Ebq File From Client Serve

1. Login E-tender system

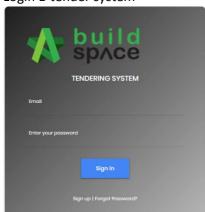

2. Click the project title or click open project

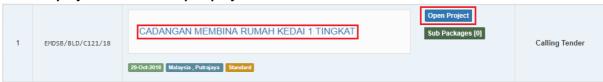

3. Click tender document to download BQ and file that have in tender document

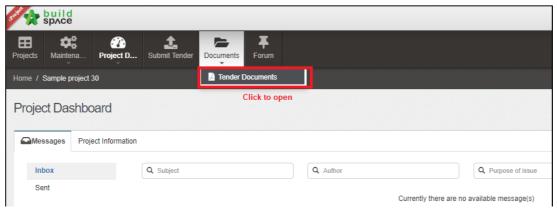

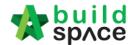

4. Click open to download BQ and tender document

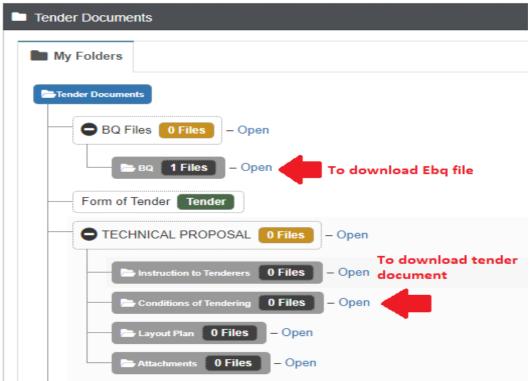

5. And then click **project title** to download

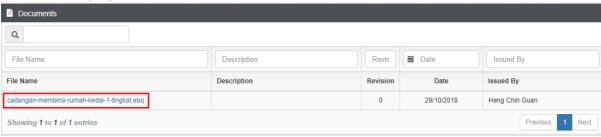

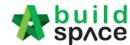

# Import Ebq File In Buildspace Pro For Pricing

1. Login own E-tender

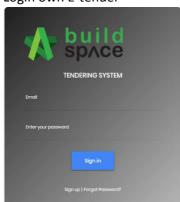

2. Click Buildspace Pro

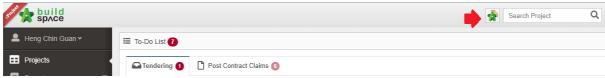

3. Click Buildspace logo

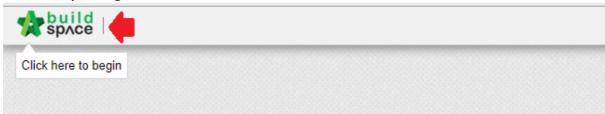

4. Choose tendering module

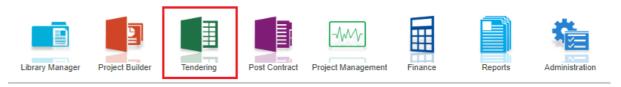

5. Click import tender project

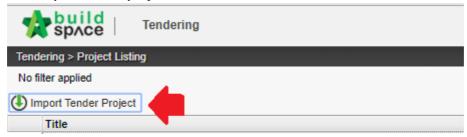

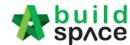

6. Click select Ebq file to choose the Ebq file that already download form client serve

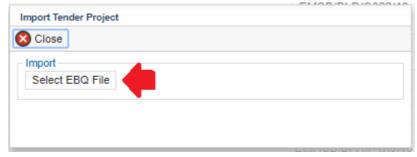

7. Select the file and then click open

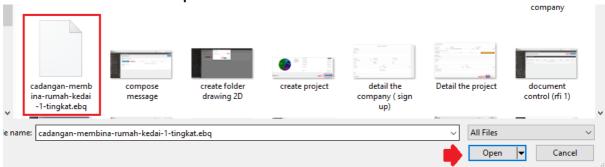

8. Click import

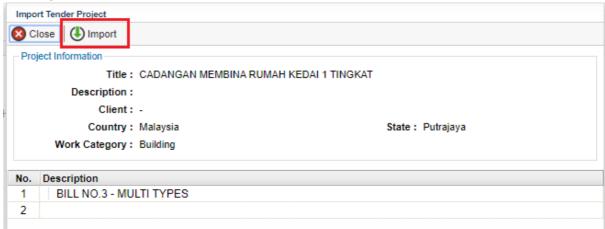

9. The new project automatic at the top, double click the project title to do the pricing

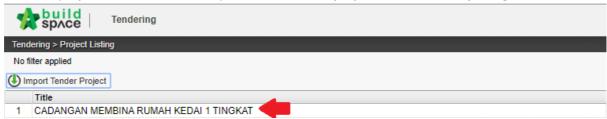

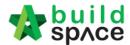

# Library Manager

1. Click Buildspace Pro

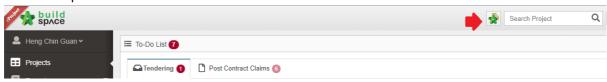

2. Click Buildspace logo

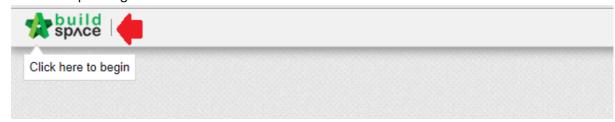

3. Click Library Manager

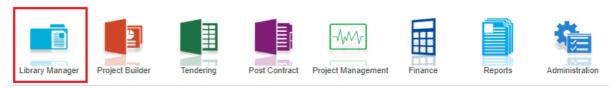

- I. Resources Library
  - 4. Click resources library

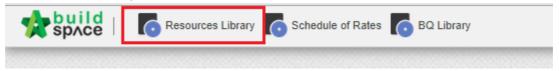

5. To add new resources click "Add New Resources"

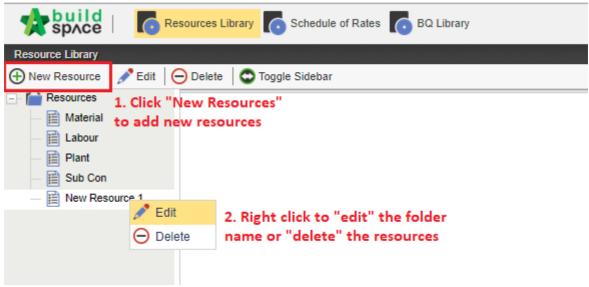

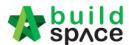

6. **Double click the folder** already created to go first level (Trade Level)

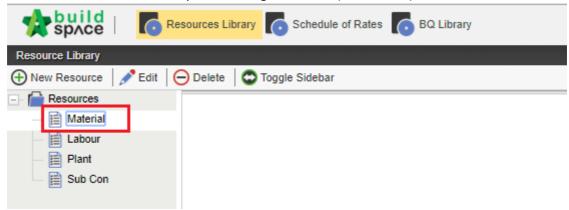

7. Press enter to type and press enter again to save

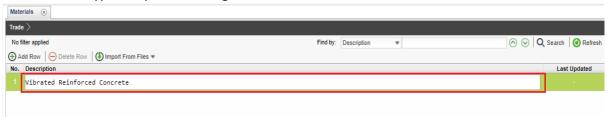

8. **Double click the trade** to go sub-level to type the different type/grade for each trade.

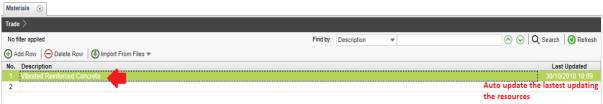

9. Press enter to type the description and press enter to save, same also for qty and rate

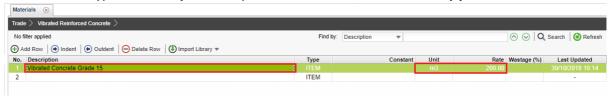

#### II. Schedule Of Rate

1. Click Schedule Of Rate

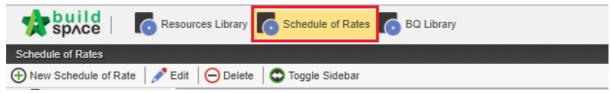

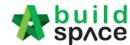

2. To add the new schedule of rate click "New Schedule of Rate"

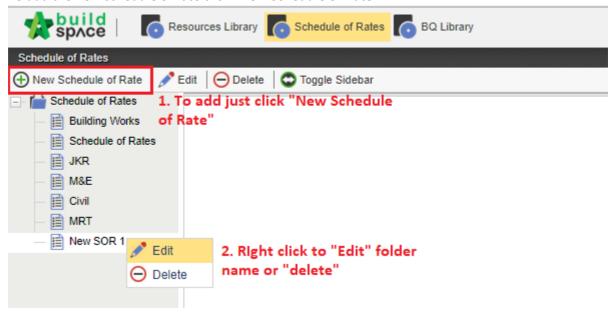

3. Double click the folder to go first level

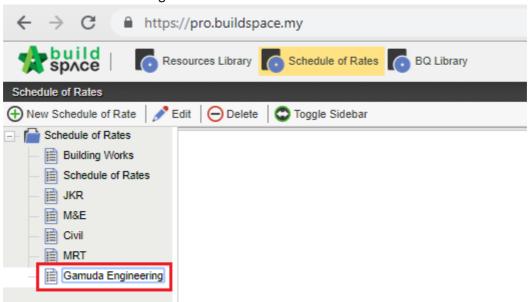

4. Press enter to type description and press enter to save

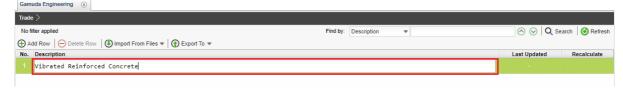

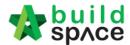

5. Double click to go sub-level

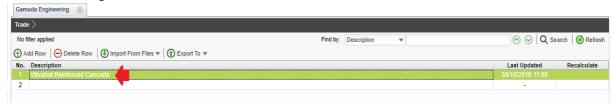

6. Press enter to type the **description** and press enter to save, same also for **qty and rate** (Direct type in black colour)

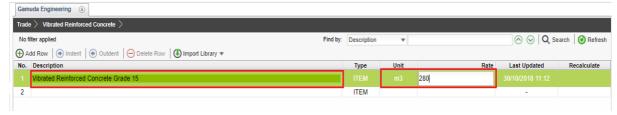

7. To prepare Build Up rate double click the rate column

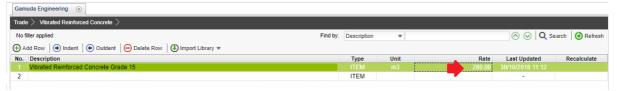

8. The wall by default is blank, to add the resources click "Resources Category"

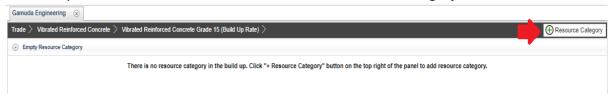

9. To choose which resources can click "Add" after that click close

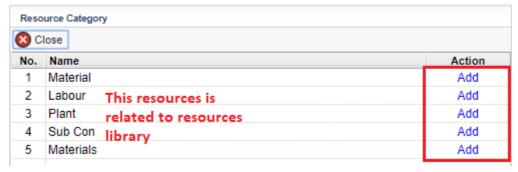

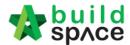

10. Click "Import From Resources Library"

Note: This step is similar for others resources category

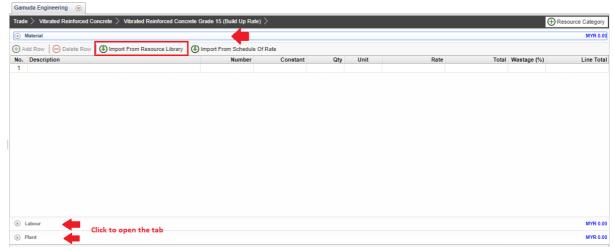

11. Double click the "Trade"

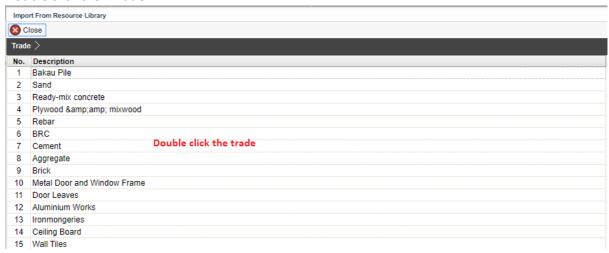

12. Tick which selected at the box and click "Import To Build-up"

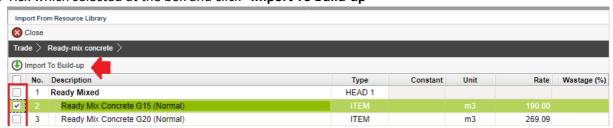

13. Can direct type for qty and wastage

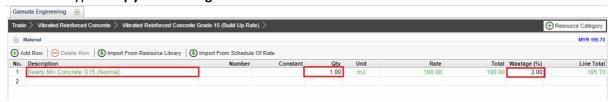

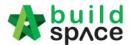

14. Can see the final cost for each type/grade

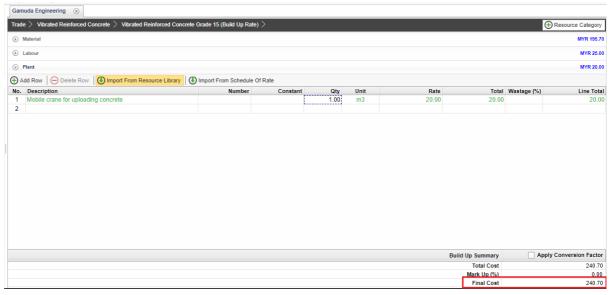

# How To Pricing The BQ

- I. Used Import Rate
- 1. Double click the project title

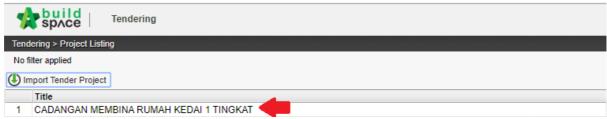

2. Click Import rate

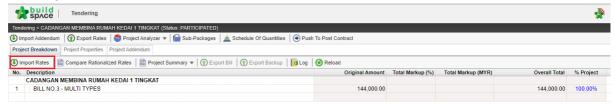

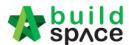

3. Top panel is schedule of rate and the bottom panel is BQ

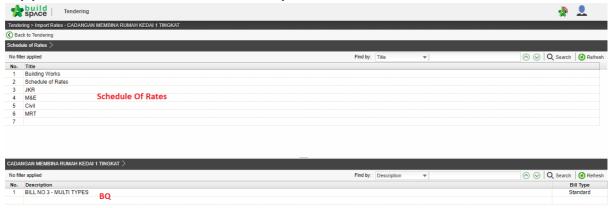

4. Double click work category and can see the different type (schedule of rate) and double click the bill and can see the element level

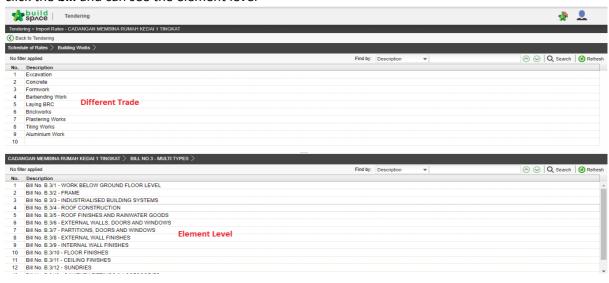

5. Double click the **trade** can see the **different type/ grade** and double click the **element** can see the **item description level** 

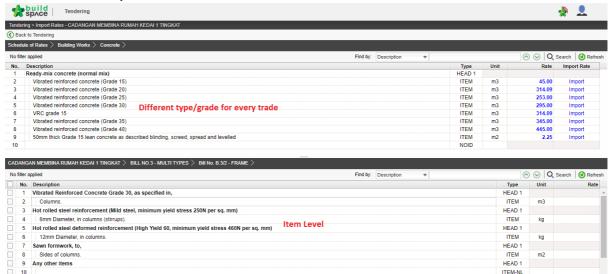

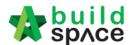

6. **Tick the item** that want used import rate and **click import** at schedule of rate. The rate in green colour means the rate used **import rate function** 

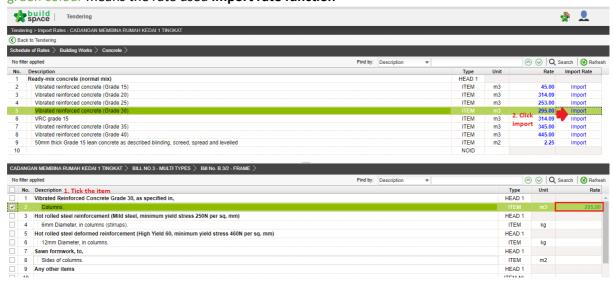

### II. Used Direct Type

1. Double click the bill

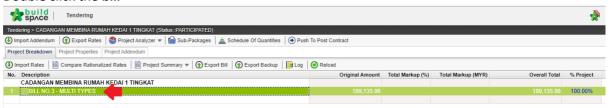

2. And can see the **element level**, and **double click element** to go **item level** to pricing

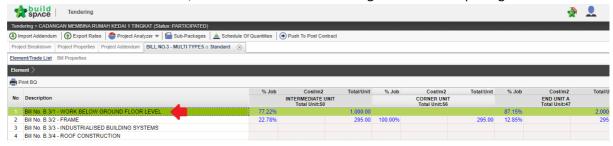

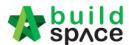

3. To pricing, press enter at the rate column, press enter to type, and press enter again to save

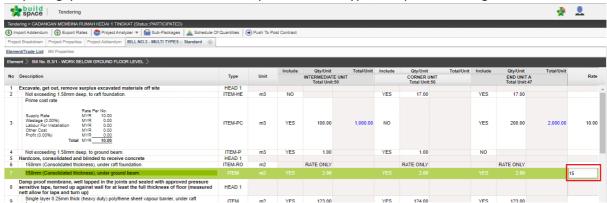

4. For PC rate item, should double click at rate column and fill up the table and click save

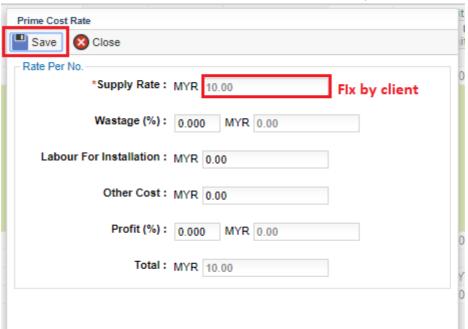

# Project Analyzer

I. Resources Analysis

1. Click Project Analyzer and choose Resources Analysis

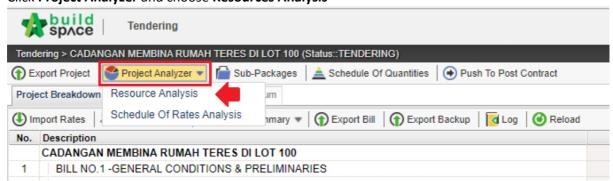

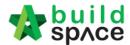

2. Can see the resources that used in schedule of rate (Only can detect if used import rate only). Can see the overall total cost for each resource.

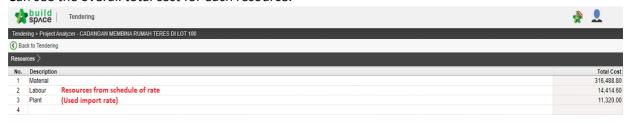

3. Double click resources

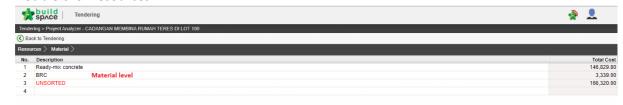

4. And can see the **different type of materials** and **double click the material** and can see which bill and item used the same material. (exp: ready mixed concrete)

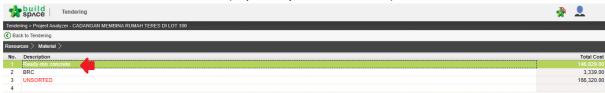

5. Can see the **different type/grade** of material and can see the **total qty and cost for each type/grade** 

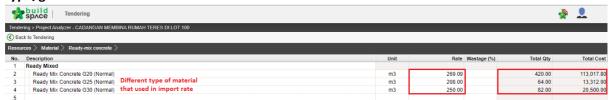

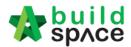

6. Double click the **type/grade of materials** to see **which bill and item used** that type/grade, at the same time used can type the **% wastage by type/grade** 

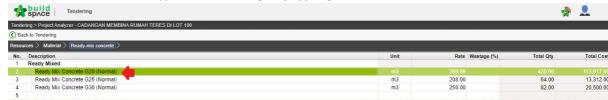

7. Can see the **which bill and item** used that materials, at the same time user can type the **% of wastage by item** 

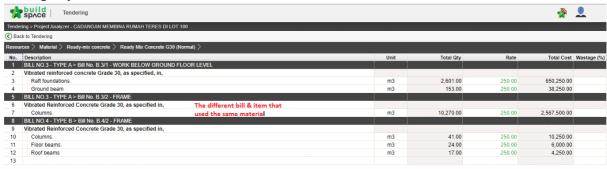

#### II. Schedule Of Rate Analysis

1. Click Project Analyzer and choose Schedule of rate analysis

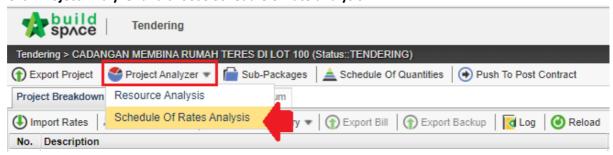

2. Double click the Schedule of rate

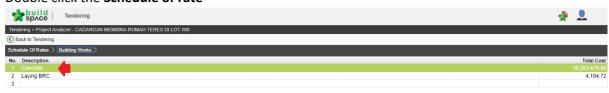

3. Can see the **different type/grade for each trade** and double click to see which bill and item used that type/grade of trade. At the same time, at this level can **mark up by type/grade** 

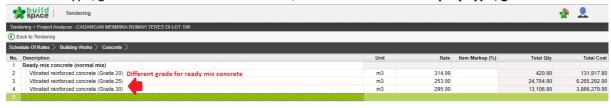

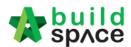

4. Can see which bill and item **used that type/grade of trade.** At the same time, at this level can **mark up by item** 

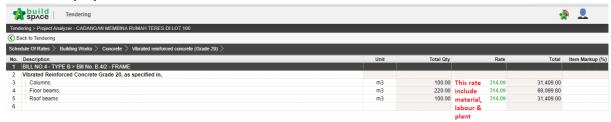

### How To Active Mark-up Column

1. Double click the bill

Note: Mark-up function have in two modules (Project Builders & Tendering)

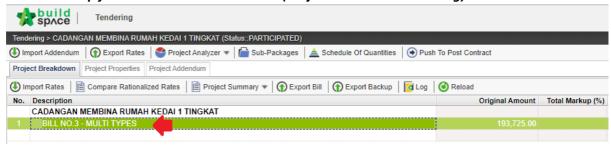

2. Click Bill Properties

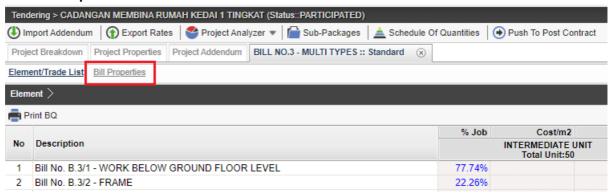

3. Tick to active the column mark-up for element and item level

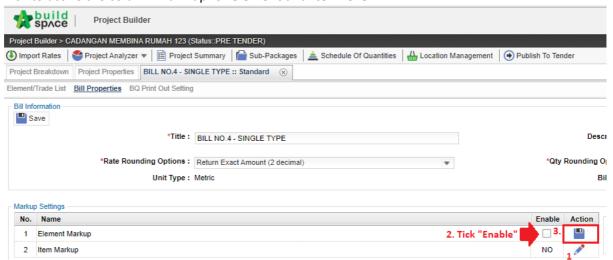

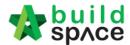

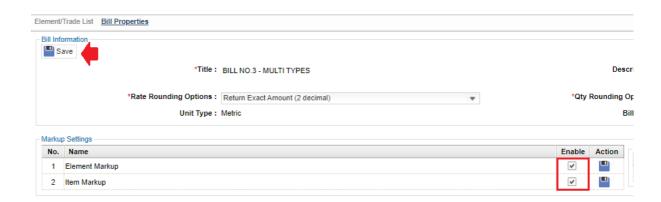

4. Click back element/trade list to see the BQ

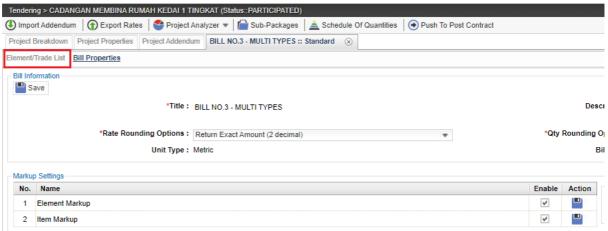

5. Can type the % or amount at element level

| % Job  | Cost/m2                 | Total/Unit | Grand Total | Markup (%)     | Markup (MYR) | Total (%) Markup | Total (MYR)<br>Markup |            | % Job  |
|--------|-------------------------|------------|-------------|----------------|--------------|------------------|-----------------------|------------|--------|
|        | Default<br>Total Unit:1 |            |             | Element Markup |              |                  |                       |            |        |
| 20.16% |                         | 269,734.82 | 245,201.71  | 10.00%         | 24,520.17    | 10.01%           | 24,533.11             | 269,734.82 | 20.16% |
| 14.08% |                         | 188,294.58 | 186,235.30  | 1.07%          | 2,000.00     |                  | 2,059.28              | 188,294.58 | 14.08% |
| 0.45%  |                         | 6,033.62   | 6,033.62    |                |              |                  |                       | 6,033.62   | 0.45%  |
| 14.62% |                         | 195,552.50 | 195,552.50  |                |              |                  |                       | 195,552.50 | 14.62% |
| 0.91%  |                         | 12,148.20  | 12,148.20   |                |              |                  |                       | 12,148.20  | 0.91%  |

6. Double click element to go item level

| No | Basseletter                                    | % Job                   | Cost/m2 | Total/Unit | O4 T-4-1    | Markup (%)     | Markup (MYR) |
|----|------------------------------------------------|-------------------------|---------|------------|-------------|----------------|--------------|
|    | Description                                    | Default<br>Total Unit:1 |         |            | Grand Total | Element Markup |              |
|    | Bill No. B.4/1 - WORK BELOW GROUND FLOOR LEVEL | 20.16%                  |         | 269,734.82 | 245,201.71  |                | 24,520.17    |
| 2  | Bill No. B.4/2 - FRAME                         | 14.08%                  |         | 188,294.58 | 186,235.30  | 1.07%          | 2,000.00     |
| 3  | Bill No. B.4/3 - UPPER FLOORS                  | 0.45%                   |         | 6,033.62   | 6,033.62    |                |              |
| 4  | Bill No. B.4/4 - ROOF CONSTRUCTION             | 14.62%                  |         | 195,552.50 | 195,552.50  |                |              |

7. Can type the % or amount at item level

| Include | Qty/Unit                | Total/Unit | Rate  | Original Grand<br>Total | Markup (%) | Markup (MYR) | Rate After Markup                | Total (%) Markup | Total (MYR)<br>Markup | Overall Total After<br>Markup          |
|---------|-------------------------|------------|-------|-------------------------|------------|--------------|----------------------------------|------------------|-----------------------|----------------------------------------|
|         | Default<br>Total Unit:1 |            |       |                         | Item       | Markup       | (Item,Element)<br>Markup Summary |                  |                       |                                        |
| YES     | 567.00                  | 2,574.18   | 3.75  | 2,126.25                | 10.00%     | 212.63       | 4.54                             | 21.07%           | 447.93                | 2,574.18                               |
| YES     | 64.00                   | 1.066.88   | 15.00 | 960 00                  | 1 04%      | 10.00        | 16.67                            | 11.13%           | 106.88                | 1.066.8                                |
| YES     | 61.00                   | 1,006.88   | 15.00 | 915.00                  |            | 10.00        | 16.50                            | 10.00%           | 91.50                 | ······································ |
|         |                         |            |       |                         |            |              |                                  |                  |                       |                                        |

Client can't see the mark-up and see the final rate only after submit tender rate

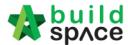

### How To Print Project Summary

1. Click Project summary and have two option, print in PDF or export to excel

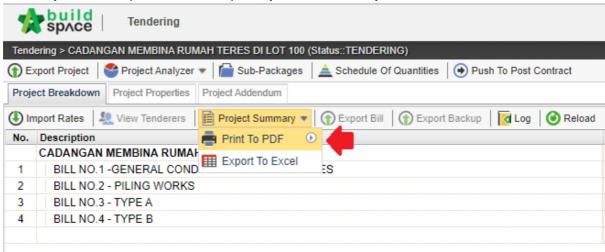

2. To print PDF can choose with price or without price

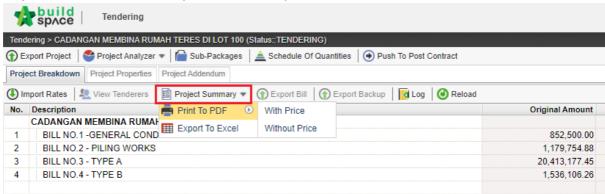

3. OR can export in excel file, choose export excel

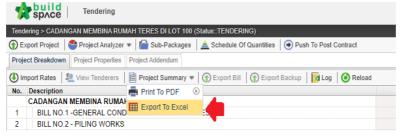

4. Click export

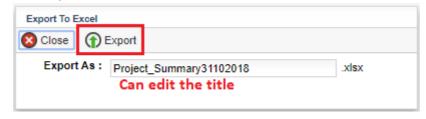

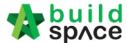

# **Export Tender Rate**

1. After the pricing already finalize, click Export project

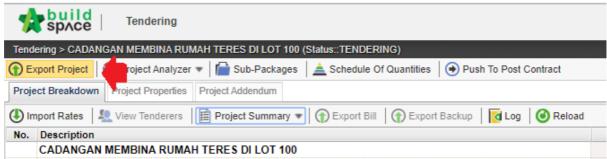

2. And then click Download

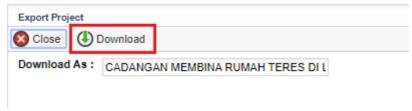

### Submit Tender Rate For Commercial Submission

1. Login e-tender system

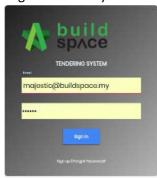

2. Click the project title or click open project

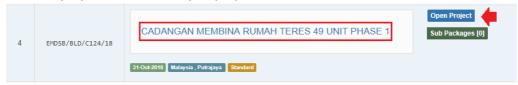

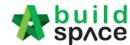

#### 3. Click submit tender

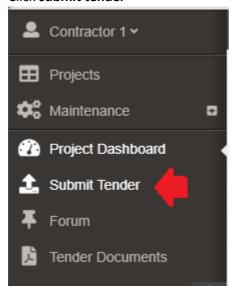

#### 4. Click tender

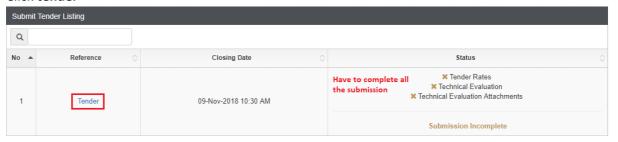

#### 5. Click choose file

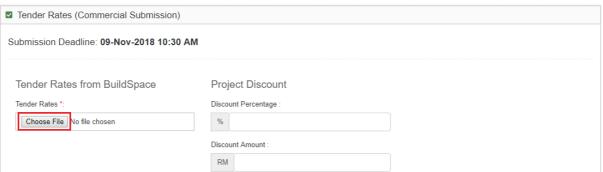

6. Select the TR file and open

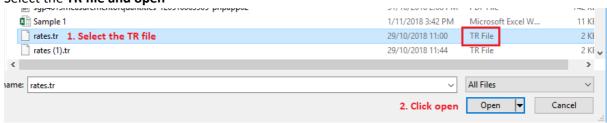

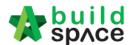

7. After that, click **submit** 

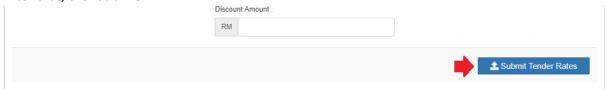

# Create Project & Assign Company

1. Login e-tender system

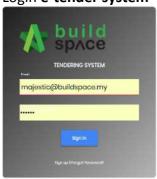

2. Click "Add New Project" to create the new project (Admin user only)

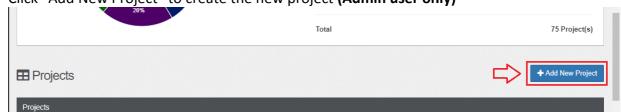

3. Fill up all the project information and click **Add** to save.

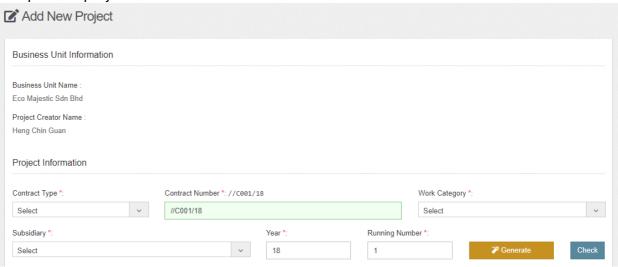

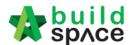

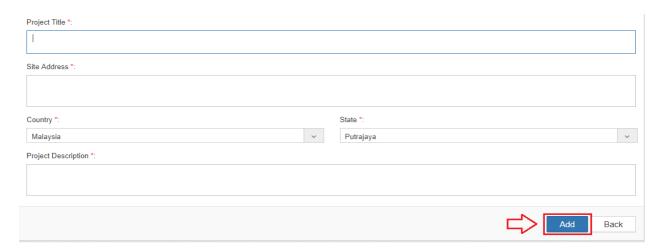

4. Assign parties participated in the project. Tick which parties prepared **tender document** and **calling tender**, after that just click **save**.

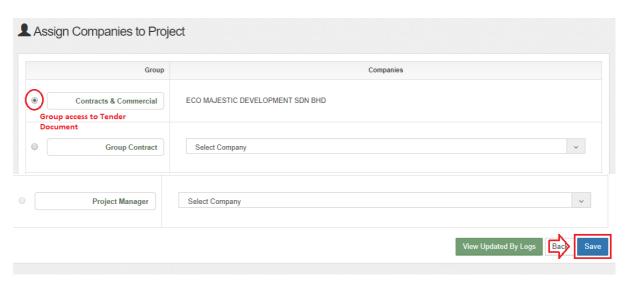

# How To Export Backup

1. Click Buildspace Pro

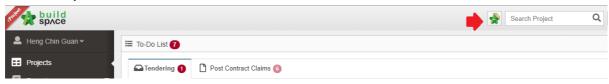

2. Click Buildspace logo

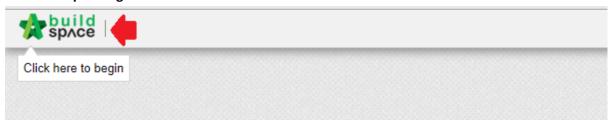

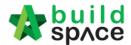

#### 3. Choose tendering module

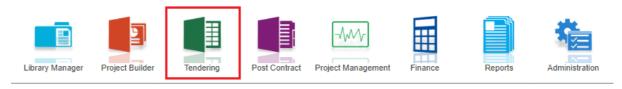

4. Double click the project title

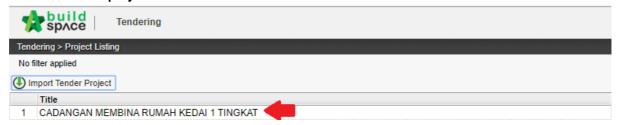

5. Single click at the bill and then click export backup

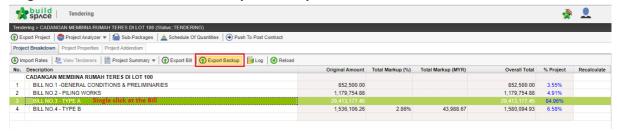

6. Click download

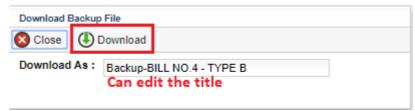

# How To Import Backup

1. Click Buildsapce logo

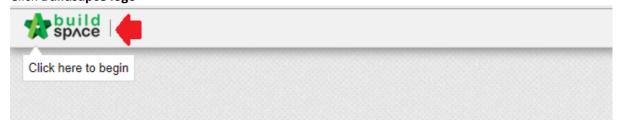

2. Choose Project Builder

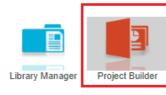

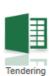

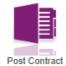

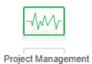

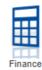

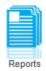

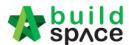

3. Double click the project that already created

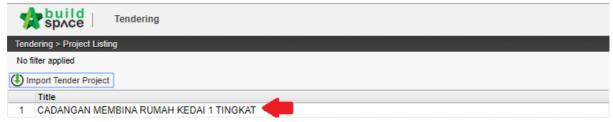

4. Single click the project title and then click backup and choose import backup

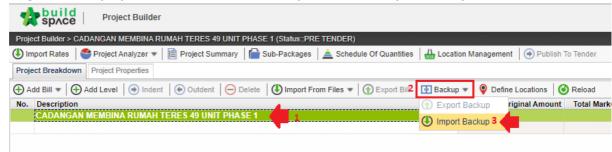

5. For second "Import Backup" single click at the latest bill and then click backup and choose import backup to import the second backup file

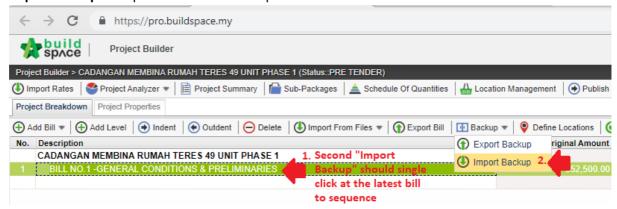

6. The sample all bill after import all the backup file

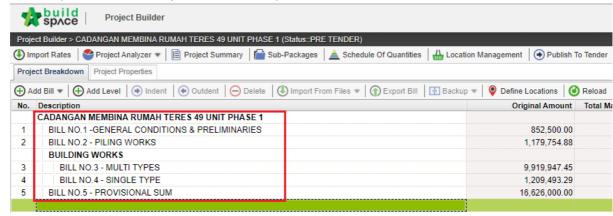

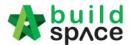

# How To Prepare BQ For Sub-Package

Note: The sub con BQ will be filtered based on your estimate rates from Library Manager after performing "Import Rates".

1. Open a project either at "**Project Builder**" or "**Tendering**" modules (make sure you had done your pricing BQ using "Import Rates"). Click at "**Sub-Packages**".

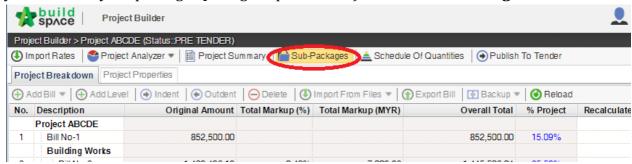

2. **Type trade or sub con name** and click at that name. Then click at "Extract Bill Item From" and select you want to extract bill item based on "Resource Analysis" or "Schedule of Rates Analysis".

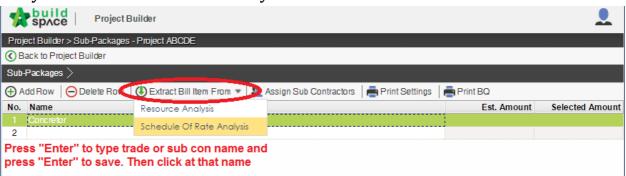

3. If you select "**Schedule Of Rate Analysis**", then you will see a list of Schedule of Rates that you using to price this project with its items. You can browse to item level by double click.

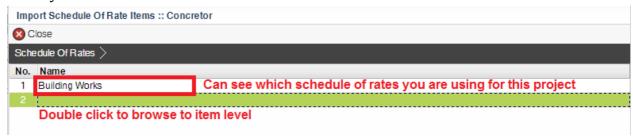

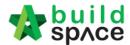

4. **Select which trade items** you want to filter by ticking at check box and click "**Import to Sub-Package**". Then the project's bill items which were tagged to these trade items will be automatically grouped together. Click "**Close**" to back to sub package level.

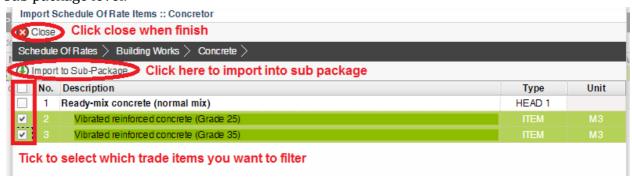

5. You can see the project's bill items are filtered and show the total value (based on single unit). Then proceed to next step.

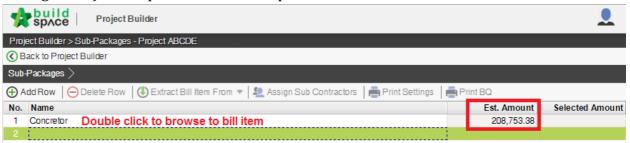

6. Click "Assign Sub Contractors" button.

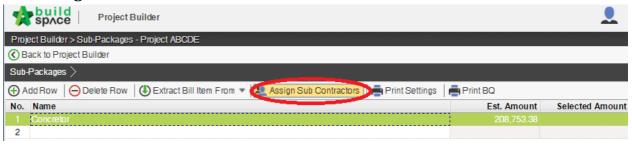

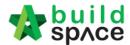

7. At pop up screen, **select sub-contractor or add new sub-contractor**. Then click "**Save**". You can add more than one sub con by repeating the process.

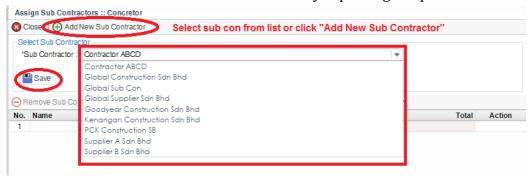

8. Then you can see a list of selected sub-contractors and click at "Assign Types and Units" to select which units you want to send out for your sub con to price. For example, if the bill consists of 10 units of "Corner", 50 units of "Intermediate" terrace houses but you only want assign your sub con to build 5 units of "Corner" only.

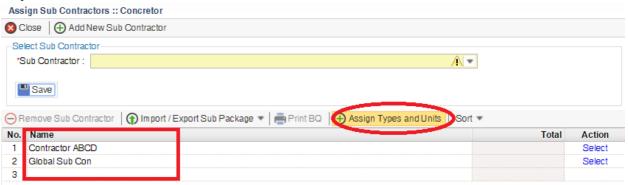

9. Then the following screen will appear, **double click** to go to unit level.

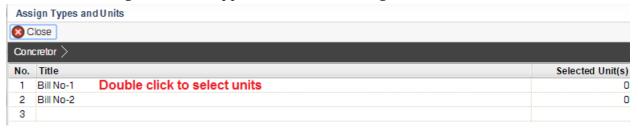

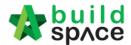

10. **Tick** at check box on which units you want to assign to the sub con, then click at "**Assign Types and Units**". Once finish, click "**Close**".

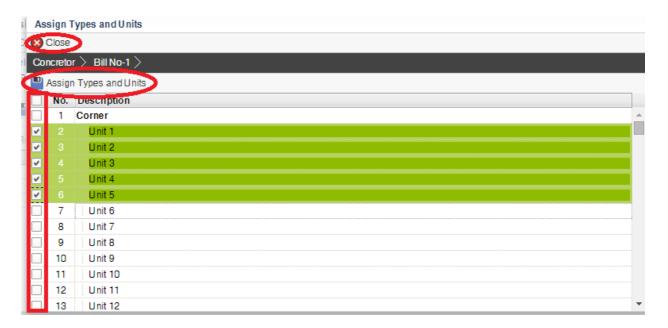

# Export /Import Sub Package Into Buildspace E-tender

1. Click **Import/ Export Sub Package** (1) to export the sub package (*Export Buildspace File* (2) *with Estimation Rates*) (3).

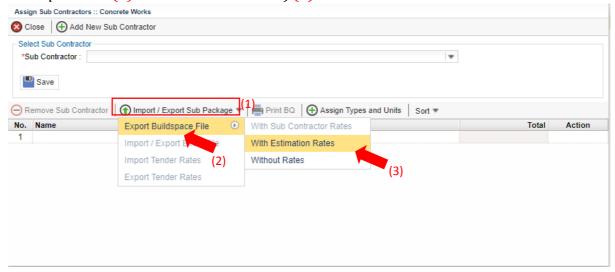

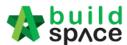

2. Click **Download** to export bill in ebq file format.

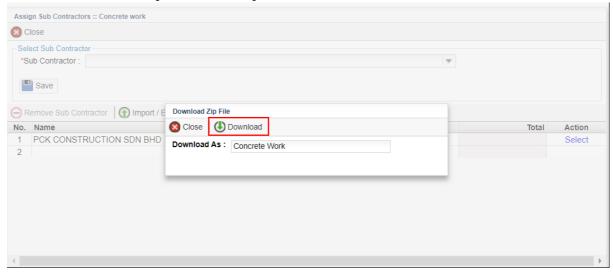

3. Go back eProject and select the project's sub package.

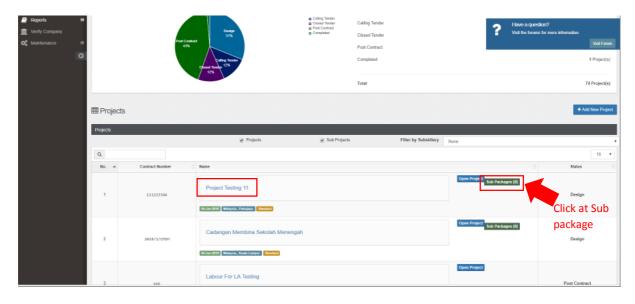

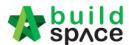

4. Click to **Add** new sub package.

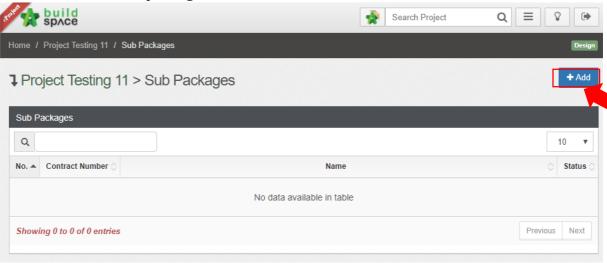

5. Upload the ebq file (*exported from Buildspace Pro sub package*) and fill in mandatory project information. Then click **Add.** 

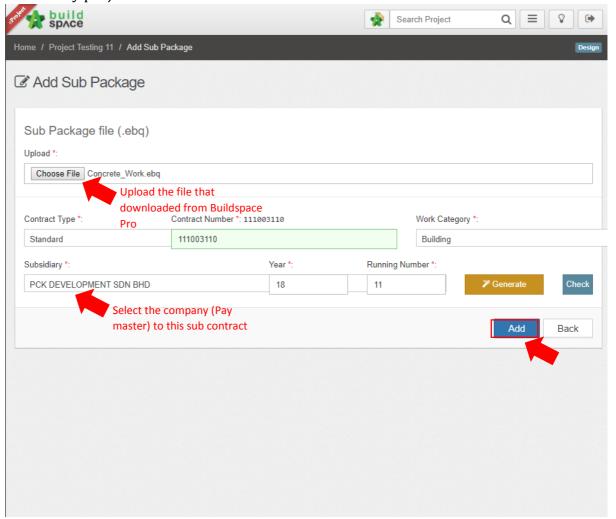

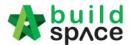

# Assign Sub-contractor For Tendering

1. Once added sub package into eProject, can start to prepare or publish the sub-con BQ to tendering. Click the **logo** and access to Buildspace Pro.

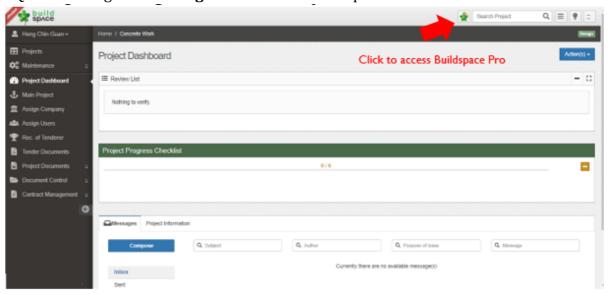

2. User still can prepare the BQ at this level. After prepared, click **Publish To Tender** to push the BQ in Tendering Stage. (*Note: Once published to tender, user is not allowed to amend the BQ details unless issue Addendum / Revision*)

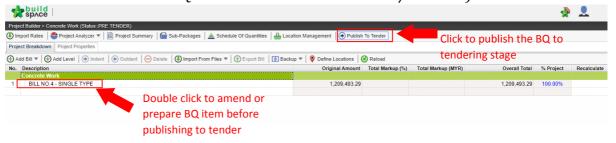

3. Click **Publish**. Then click **Yes**.

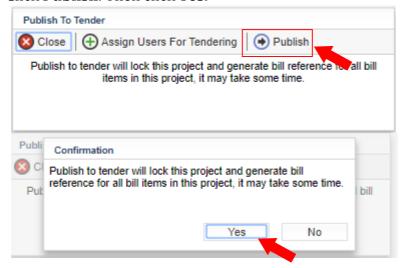

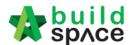

4. Once published, click at the **Logo** and access to eProject.

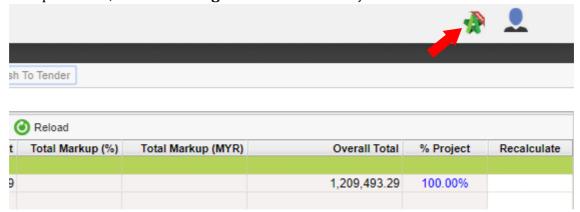

5. In eProject, you can manage your sub-con BQ by clicking **Sub Package**.

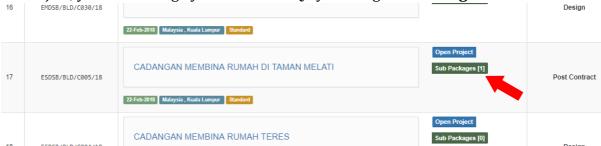

6. Click **Open Project** to open sub-con project.

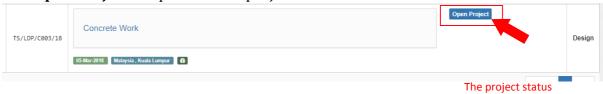

7. Click at Toggle to view the **Project Progress Checklist**.

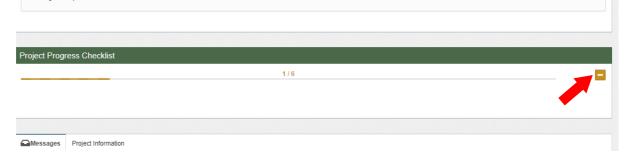

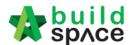

8. User can always refer to the checklist when proceeding to the next step. Each step will display the parties in charge in this step and its tutorial. (*Note: All six steps must be completed before the project call out for tender*)

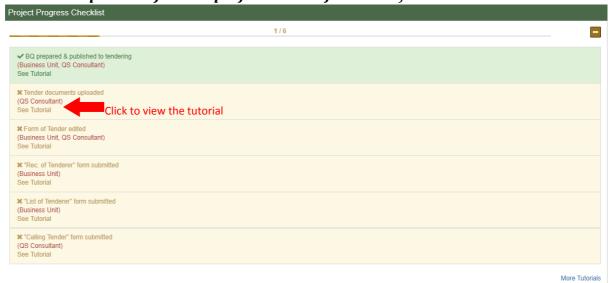

# How to prepare Tender Documents

Note: Only "Editor" can prepare this form and for "Group Access to Tender Documents" only

9. Click **Tender Documents** 

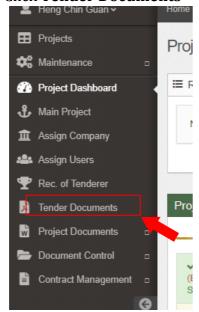

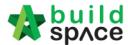

10. To upload any tender drawings, click **Options** > **Open**. User can create any other folder by clicking the **Options** beside Tender Documents, then click **New Folder**.

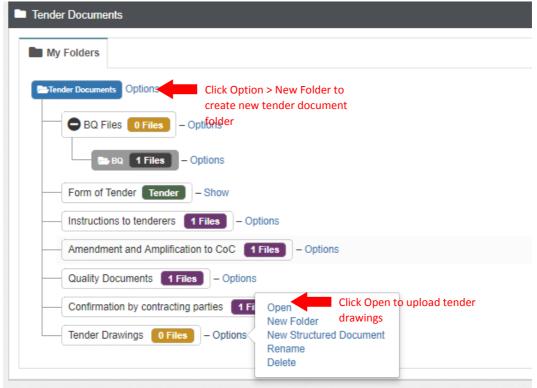

# 11. Click **Upload**.

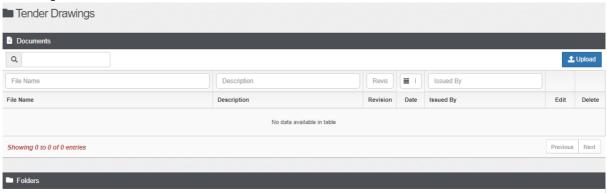

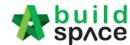

#### 12. Click Add Files

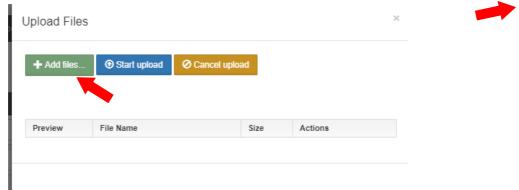

13. Select the drawings to upload.

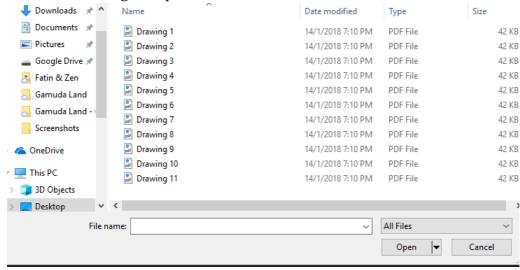

### 14. Click Start Upload

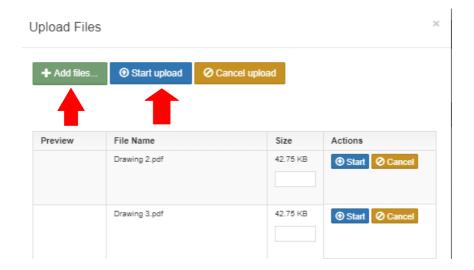

Note: You can zip the files and upload into the system. (But not >500mb file size)

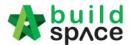

15. Once uploaded the tender drawings, click **Tender Documents** and back to Tender documents folder level.

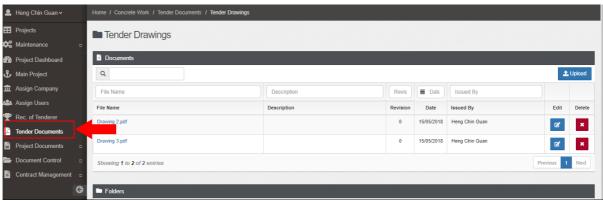

16. To edit Form of Tender, click **Show** beside Form of Tender

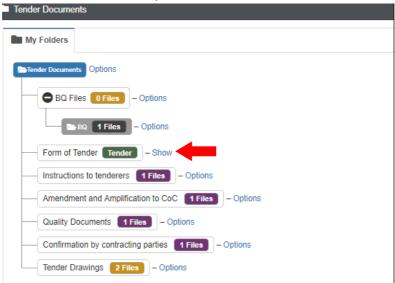

17. Click **Edit** to edit the Header/ Address/ Clauses/ Tender Alternatives.

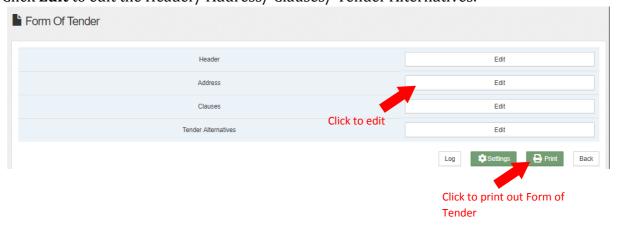

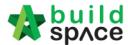

18. For example, click + logo to add new clause. After editing the clauses, scroll down to click **Save**.

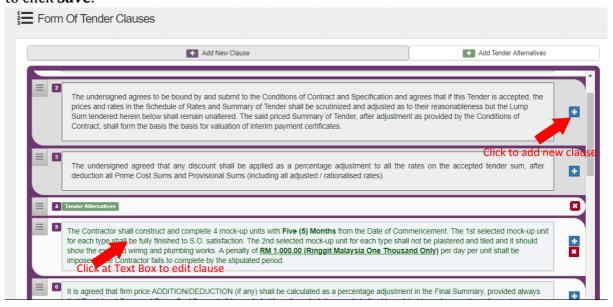

### Recommendation of Tenderer (only by Editor of Project)

Note: "Editor" of project can do this.

1. Click "Rec. of Tenderer" to prepare the recommendation of tenderer and just click **tender.** 

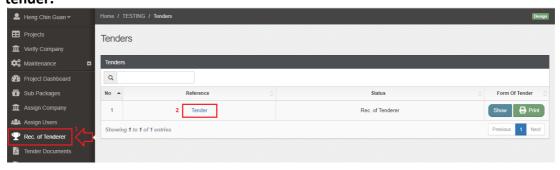

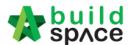

2. Insert all the information related to the project.

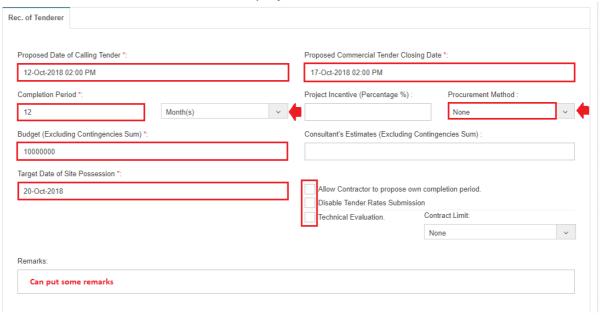

3. For technical tender closing date, user have to tick the technical evaluation and automatic come out the table to fill up the date and time for technical tender closing date. Can put some remark as a comment but not mandatory.

Note: Don't forgot do select contract limit for technical evaluation submission.

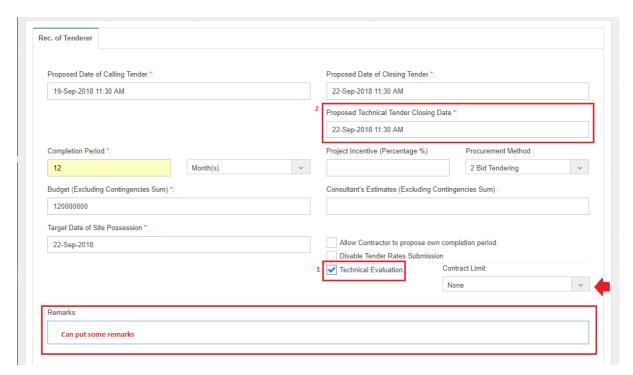

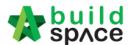

4. Can set multi verifier person and click save.

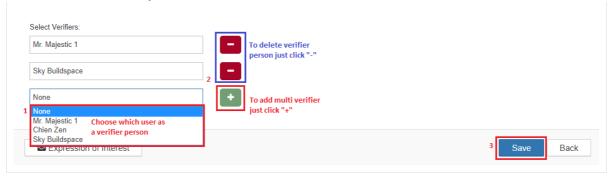

#### Note:

- Calling tender date, closing tender date & technical tender closing date: It
  will be changes during list of tenderer stage. Consultant (prepare tender
  document) will be change the date at calling tender form.
- II. **Remarks:** The remarks at the recommendation of tenderer carry forward to list of tenderer form and It will be edit.
- III. **Completion period:** It will be change during list of tenderer stage.
- IV. **Procurement methods:** It will be change during list of tenderer stage.
- V. **Budget:** It cannot change after recommendation of tenderer submitted.
- VI. **Target of site possession:** It cannot change after recommendation of tenderer submitted.
- VII. Allow contractor to propose own completion period, disable tender rate submission and technical evaluation: Can tick this requirement during list of tenderer stage.
- VIII. Contract Limit: It will be change during list of tenderer stage.
- 5. Click "Assign Contractor" to select which contractor recommended.

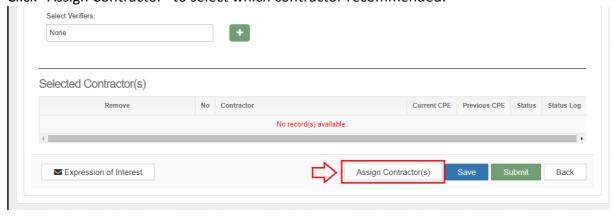

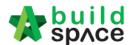

6. Tick which contractor selected and just click save.

Note: Can filter contractor's name.

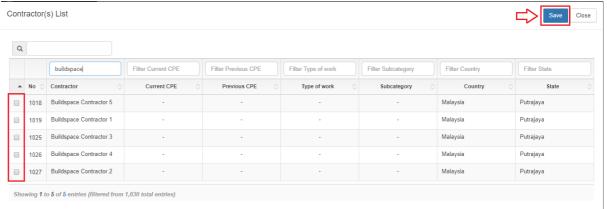

7. Click "Expression of Interest" to ask the contractor interested or not to participated in the project.

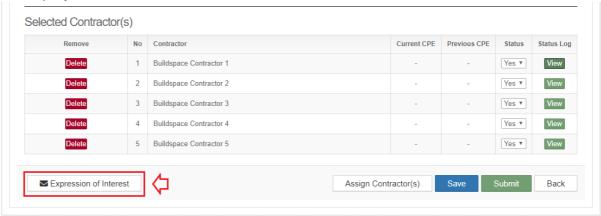

8. Can type any message before sent to the contractor and just click **save as draft** (as a draft) or click **preview to send.** 

Note: Expression of Interest cannot see again after recommendation of tenderer submitted.

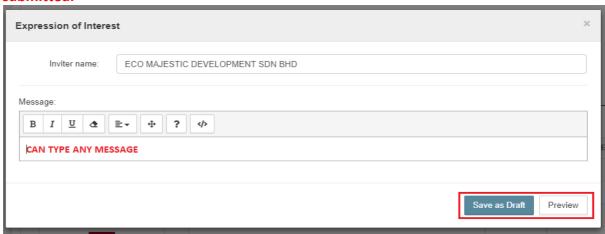

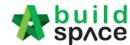

9. Just click **"Select Recipients"** to view the contractor list before send expression of interest.

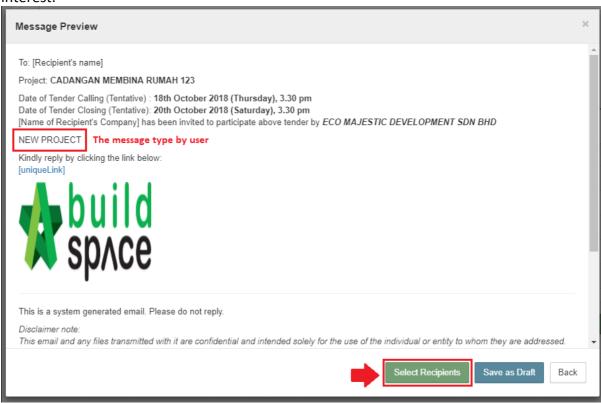

10. By default, the all contractor list was tick but the user can untick (if required) and just click **send** and automatic notify contractor.

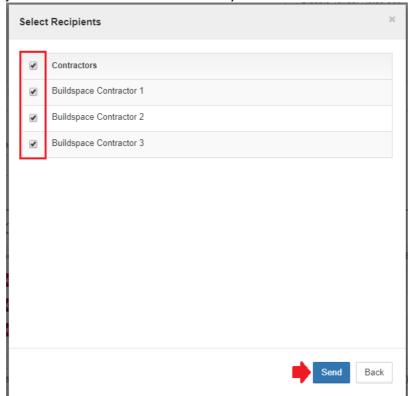

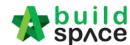

11. After send **expression of interest** to the contractor, **make sure the contractor responds for expression of interest first** before C&C submit the recommendation of tenderer form.

Note: C&C should mention the validate period for contractor to reply for expression of interest.

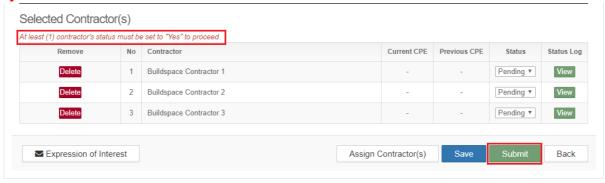

<sup>\*</sup>At least one contractor respond the expression of interest before submit the recommendation of tenderer to verifier to verified, if not the form cannot submit.

## List of Tenderer (only by Editor of Project)

Note: Only "Editor" of project can do this.

1. Click the "List of Tenderer" and at this stage user can edit a few information (If required)

Note: All information is carried forward from rec. of tenderer.

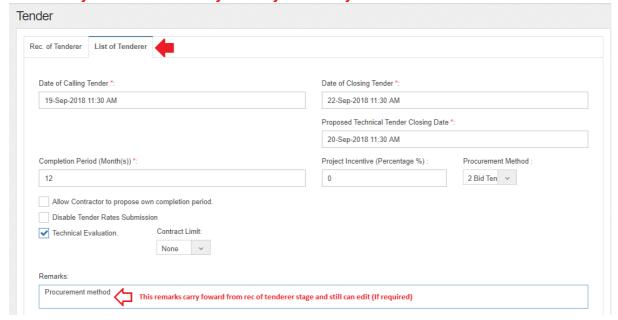

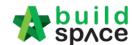

2. Can select one verifier or multi verifier person.

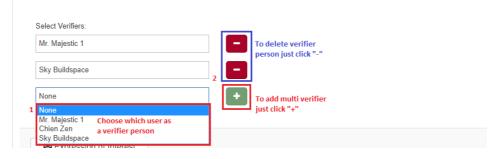

3. Can **put some remark** for the contractor. Just click **Delete** to **delete the contractor** and can click **Assign Contractor** to **add the new contractor**.

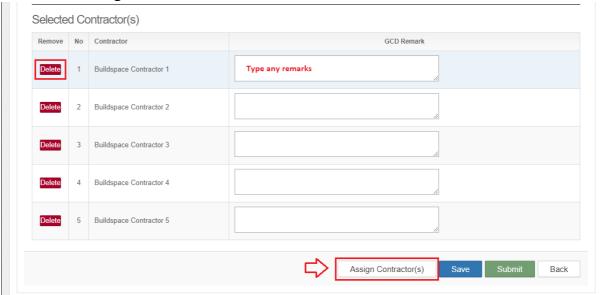

4. Just tick which contractor selected and click save.

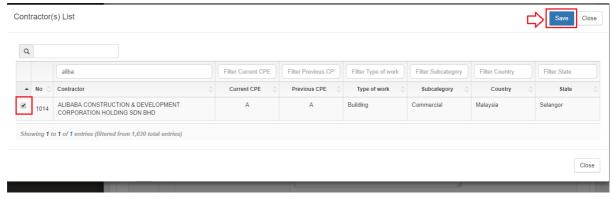

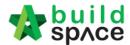

5. The **blue colour** means the contractor assign during list of tenderer stage. Can click **Re-enable** to undelete the contractor.

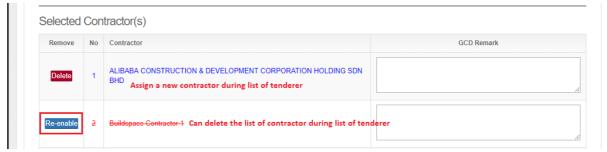

6. After that just click save to save all the changes and click submit to proceed calling tender form.

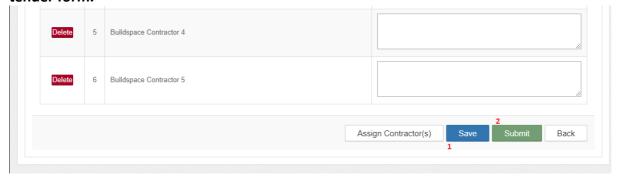

Note: Consultant who prepared tender document can received the notification after list of tenderer submitted. The project is now in Post Contract

Technical Opening & Tender Re-Submission (Only by Editor of Project)

Note: Please make sure the tender had been closed.

1. Login to eTender system and open a project. Click at "**Technical Opening**" menu and then click at "**Assign**".

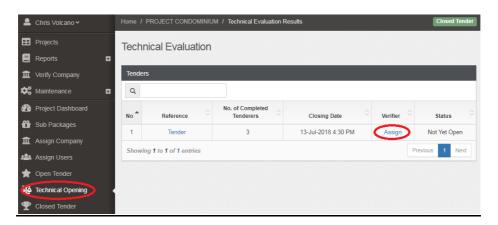

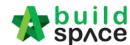

2. Can see the screen, "Tick" to select opening committee members and click "Submit".

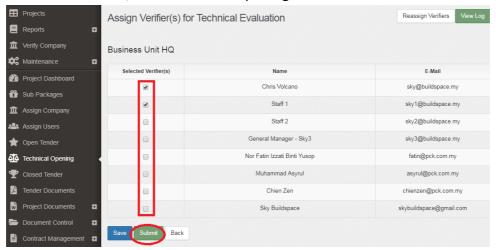

3. Once opened, click at "Technical Opening" menu and then click at "Tender" to view.

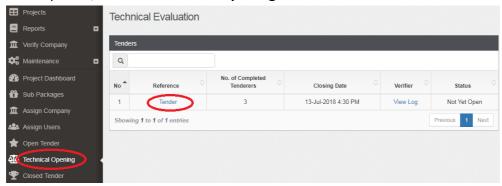

4. Click at "Attachments" icon to view all attached documents by tenderer.

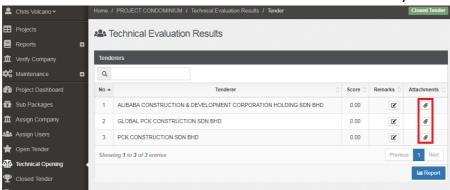

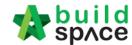

5. Click the **files name** to download. (Group Access to Tender Documents also can access)

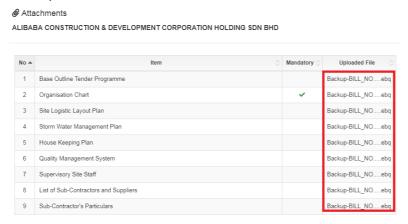

6. Then you can proceed to **EXTEND** tender for Commercial Submission.

How to Activate Tender Re-Submission After Tender Interview (without Original Commercial Opening) for Revise Submission

Note: Please make sure the tender for commercial submission had been closed.

1. Login to eTender system and open a project. Click at "**Open Tender**" menu and then click at "**Tender**".

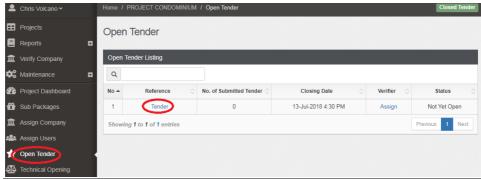

2. Click at "Action(s)", click at "Sync to BuildSpace" to import all tenderers' rates into BQ first (if tenderers had submitted their rates) then only click at "Tender Addendum".

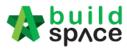

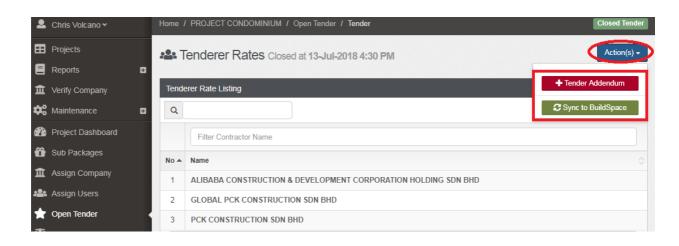

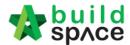

3. After click at "Tender Addendum", you will see the following screen. Click "Submit" to activate Tender Addendum or Re-Submission.

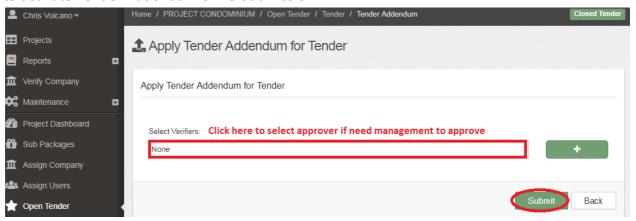

4. Then you can see the status change to "List of Tenderer" and when click on it, you will see "Tender Addendum 1". Click at "Tender Addendum 1".

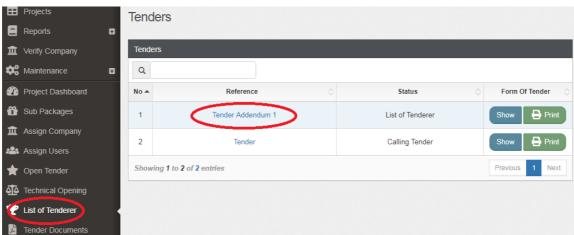

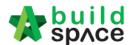

5. You will see the "List of Tenderer" form only without "Rec of Tenderer". You can delete or add more tenderer if you want at this form and submit for approval.

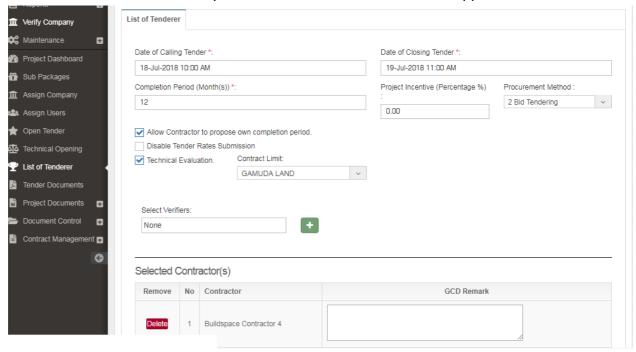

### Commercial Opening (Only by Editor of Project)

Note: Please make sure the tender had been closed.

1. Login to eTender system and open a project. Click at "Open Tender" menu and then click at "Tender".

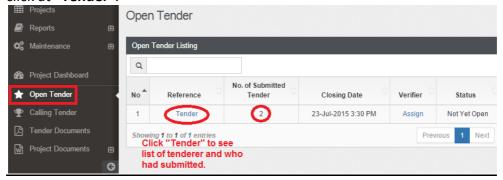

2. Can see the list of tenderer and date & time they submitted tender but can't see their submitted tender rates.

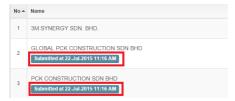

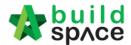

3. When tender closed, click on "Assign" to select persons to open tender.

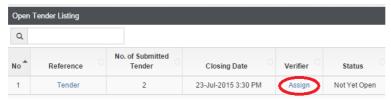

4. **Select persons to verify the "Open Tender"** by ticking the check box and click "**Submit**" to send email notification to the selected persons to verify.

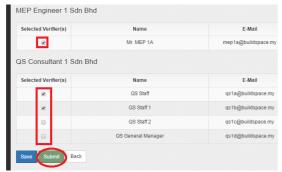

Note: All selected persons must approve, and then the tender only can be viewed.

### How to see total no of participated projects by tenderer

Note: Only can see after tender opened.

6. Click at "Action(s)" and select "Tenderer's Report". Click "Enable Contractor Rates Display" to allow seeing tenderer's rates comparison at BQ system.

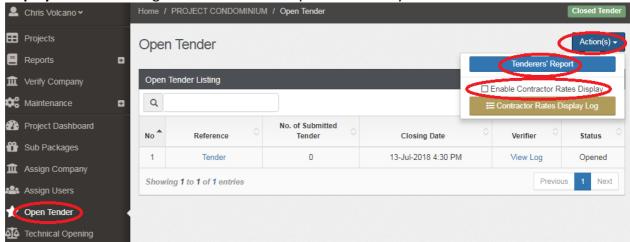

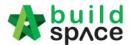

### How to import tenderer's rates for comparison

Note: Only can do this after tender opened.

1. click at "Tender".

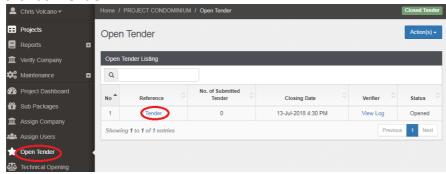

2. Click at "Action(s)" and select "Sync to BuildSpace".

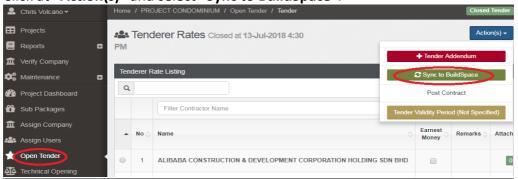

# How to insert "Tender Validity Period"

1. Click at "Action(s)", then follow by "Tender Validity Period" button.

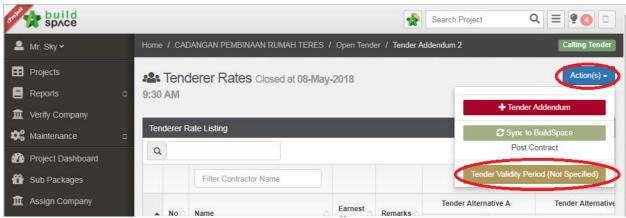

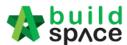

2. Key in durations and click "Save".

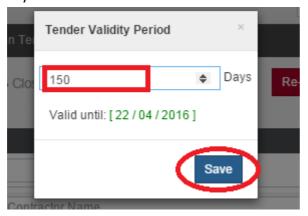

3. Can see the following screen and you can edit by clicking at the button again.

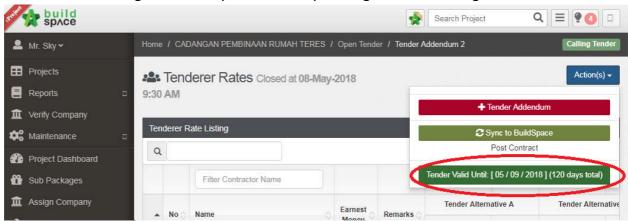

### How to insert "Remarks"

Note: Only can insert after tender opened.

1. **Tick** the "**Earnest Money**" **check box** if the tenderer submitted their earnest money. Click at "**Remarks**" **cell** to **edit/insert** remark.

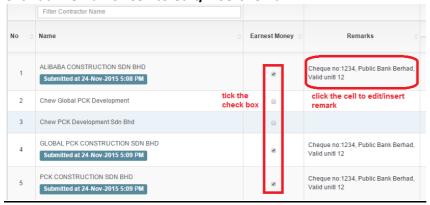

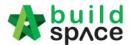

2. When click at "Remarks" cell, you can see the following screen and click "Save" once finish editing.

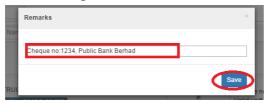

### How to print "Open Tender Form"

Note: Only can print after tender opened.

1. Click at "Print" button at the bottom of screen to print out open tender form and click at "Toggle Additional Information" to see the attachments from the tenderers.

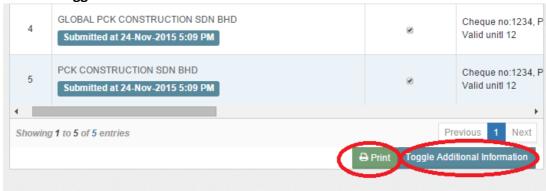

<sup>\*</sup>The printout will auto sort according **lowest to highest** tender amount (based on "Tender Alternative A")

# Print Tender Price Comparison Reports (Only by Editor of Project)

1. **Open a project**. Click on "BuildSpace Pro" logo and your browser will create another tab to open BQ system.

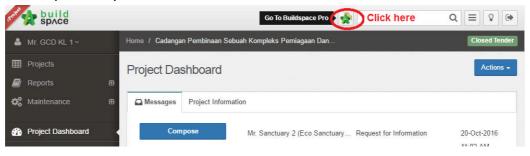

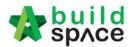

2. Click at "View Tenderer" to view all tenderer's price comparison.

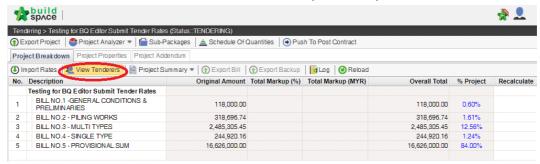

3. Then you can see the following screen and click at "Tenderer Setting" button.

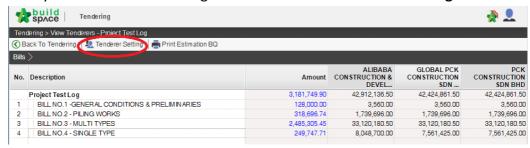

 Select the tenderer that you want to see their revisions price and click at "Log" button.

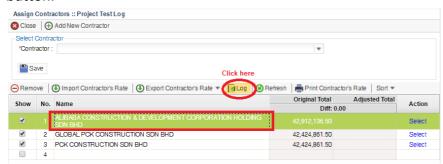

5. You can see **number of revisions** and you can **select** which revision you want to compare to.

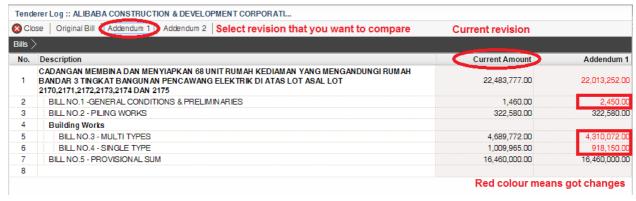

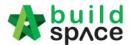

6. You can see "RED COLOUR" amount means got differences or changes of the price.

Double click until item level to see the different prices.

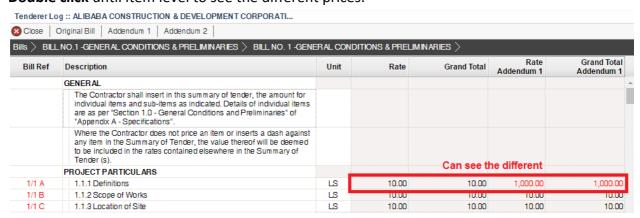

7. To print report, click at **BuildSpace logo**.

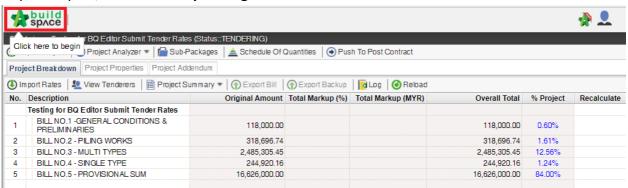

8. Then click at "Reports" menu.

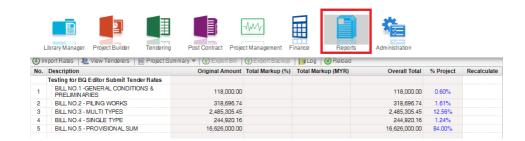

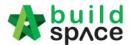

9. Double click to open the project that you want to print tender comparison reports.

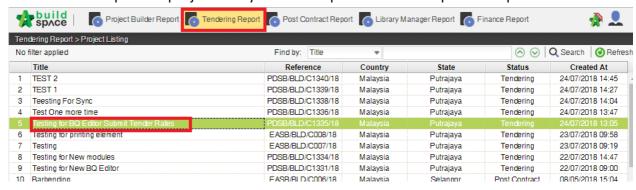

10. Click at "View Tenderer".

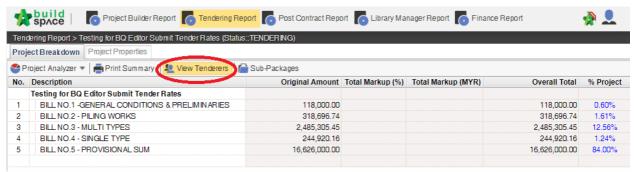

11. Click at "Tenderer Setting" to select the tenderers that you want to print.

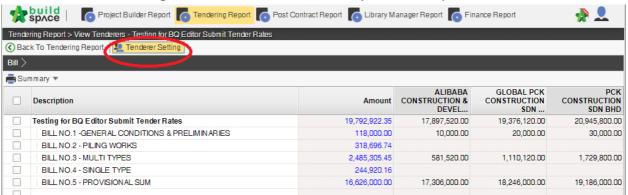

12. "Tick" the checkbox to choose the tenderers or can tick at top checkbox to select all.

Then click "Close".

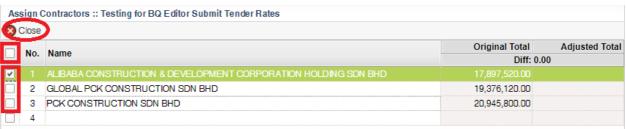

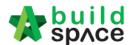

13. Now you can tick at checkbox to select which bills you want to print or you can double click at bill to go to element & item level to print out the tender comparison report.

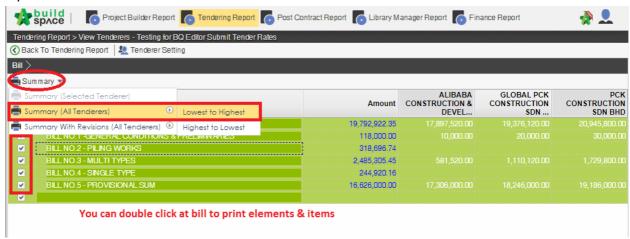

14. After you select the report format like "Lowest to Highest", it will come out the following preview and click "Print";

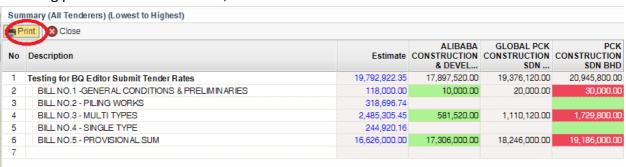

15. Click "Print" to print or click "Export To Excel".

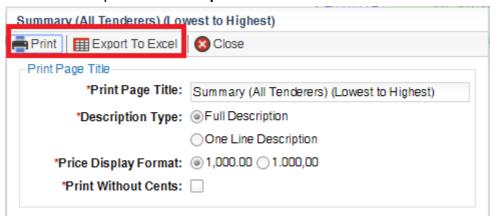

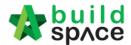

16. If you double click a bill and go to elements level, you can tick all elements and select print "Item Rate & Total".

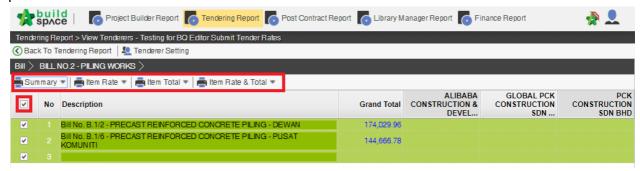

# How to activate Tender Re-Submission (Only by Editor of Project)

1. Login to eTender system and open a project. Click at "Open Tender" menu and then click at "Tender".

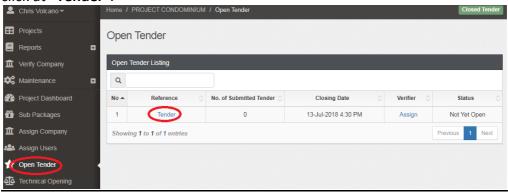

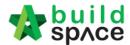

2. Click at "Action(s)", click at "Sync to BuildSpace" to import all tenderers' rates into BQ first (if tenderers had submitted their rates) then only click at "Tender Addendum".

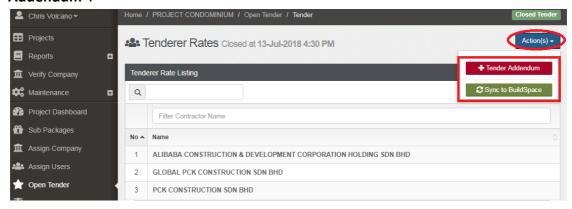

3. After click at "Tender Addendum", you will see the following screen. Click "Submit" to activate Tender Addendum or Re-Submission.

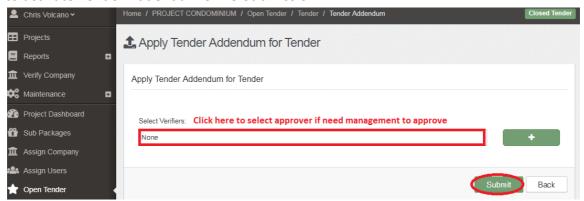

4. Then you can see the status change to "List of Tenderer" and when click on it, you will see "Tender Addendum 1". Click at "Tender Addendum 1".

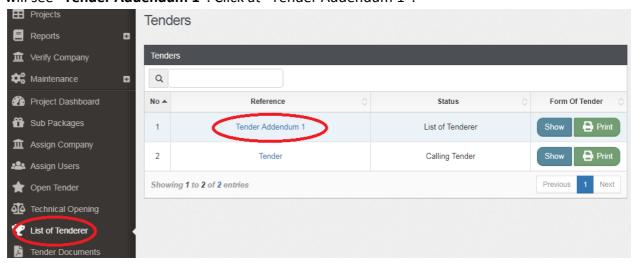

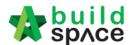

5. You will see the "List of Tenderer" form only without "Rec of Tenderer". You can delete or add more tenderer if you want at this form and submit for approval.

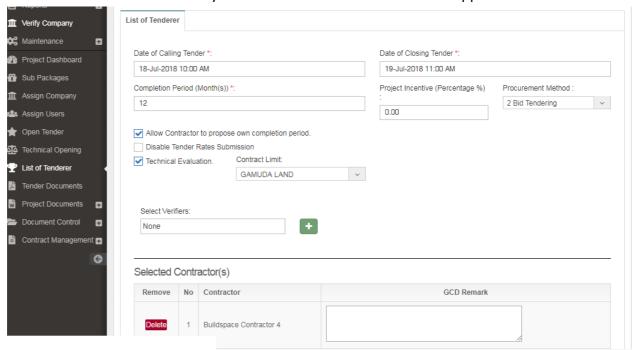